# **DB101 USB ADSL MODEM**

## **USER'S MANUAL**

**V3.0** 

**DARE TECHNOLOGIES CO., LTD.** 

**http://www.dare-tech.com** 

### **CONTENTS**

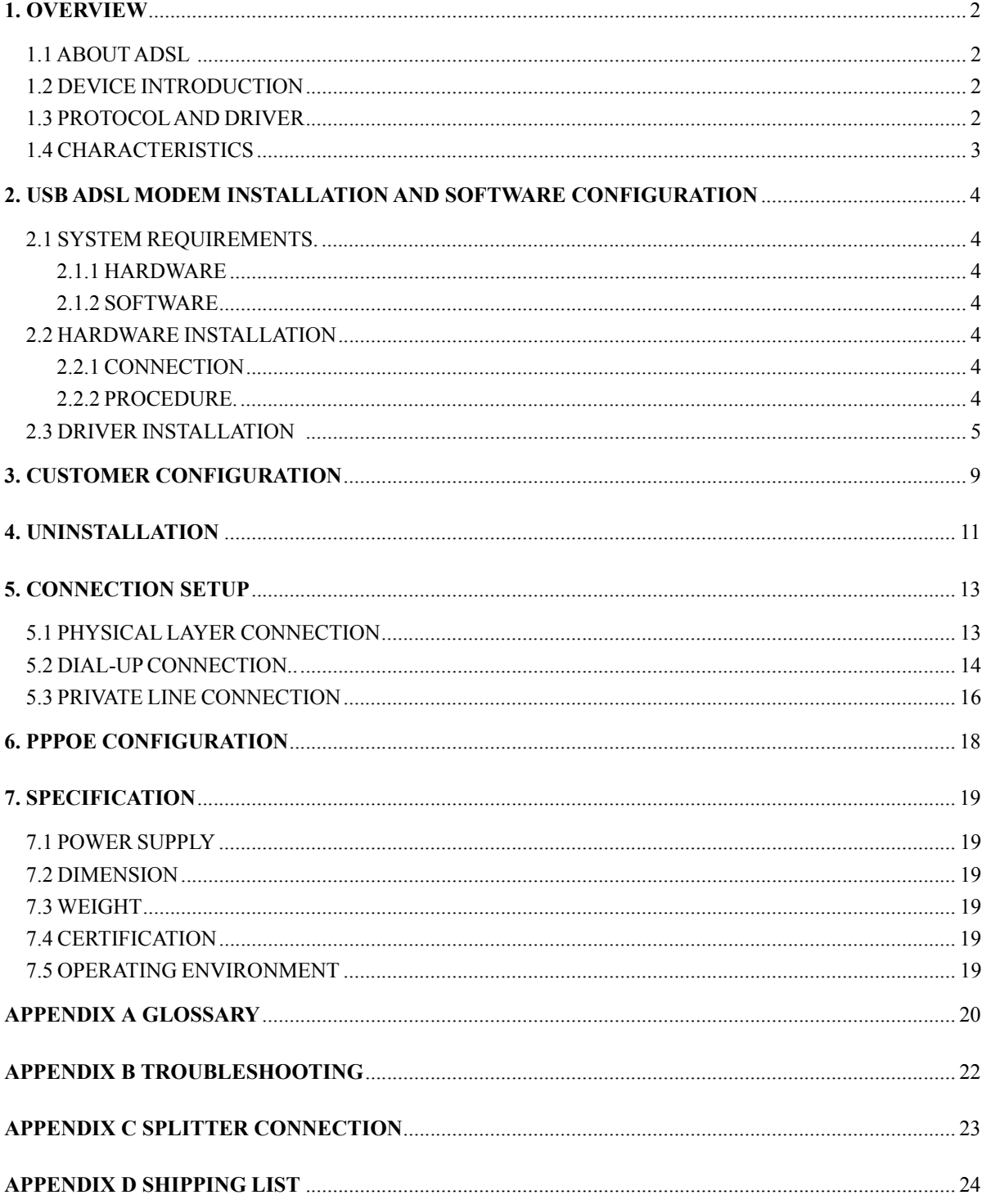

### **1. OVERVIEW**

### **1.1 ABOUT ADSL**

An ADSL MODEM is a broadband access device, which utilizes the high frequency segment of a phone line to transmit high-speed data without interfering with the voice transmission. The frequency of the ADSL signal is higher than that of voice, so the voice and ADSL signal can coexist in one line by using a Splitter to insulate the two. ADSL data transfer adapts asymmetry model. It has an upstream maximum transmission rate of 1 Mbps and downstream maximum transmission rates of 8 Mbps. This ability makes ADSL an ideal device for broadband access.

### **1.2 DEVICE INTRODUCTION**

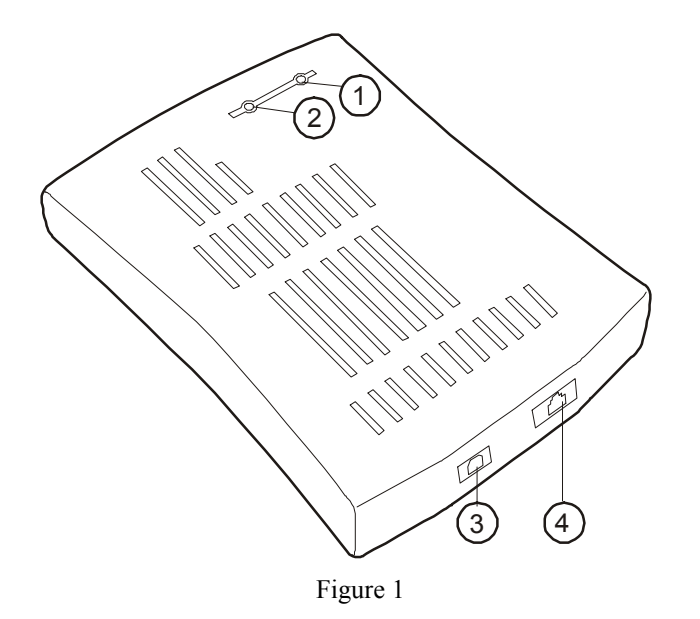

 POWER indicator LINK indicator USB port LINE port

### **1.3 PROTOCOL AND DRIVER**

- 1. PPP over ATM (PPPoA) VCMUX (RFC2364)
- 2. PPP over ATM (PPPoA) LLC (RFC2364)
- 3. PPP over Ethernet (PPPoE) LLCSNAP (RFC2516)
- 4. PPP over Ethernet (PPPoE) VCMUX (RFC2516)

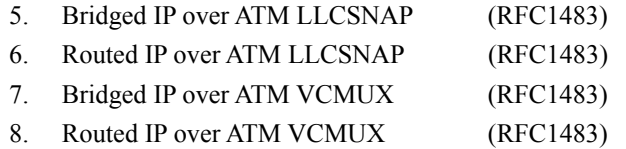

9. Classical IP over ATM (RFC1577)

#### **Driver Types and OS Supported**

**Table 1** 

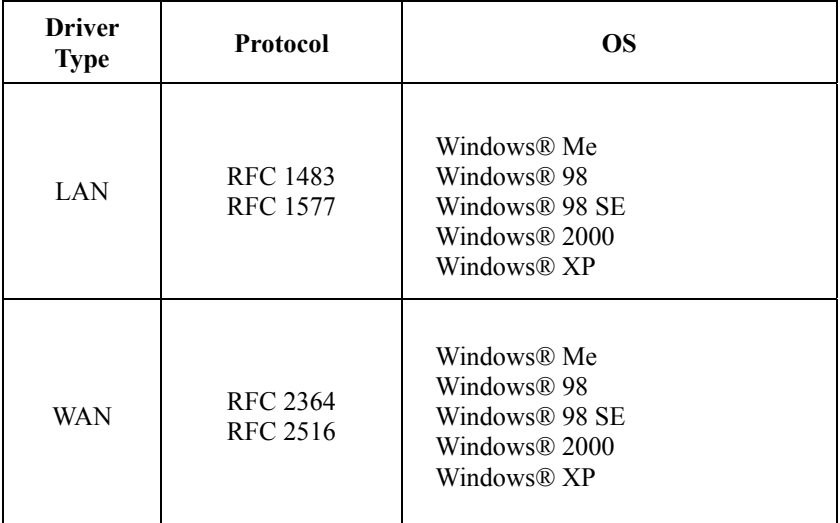

### **1.4 CHARACTERISTICS**

- USB v1.1 Compatible.
- Utilizes USB BUS power; no additional power supply required.
- Supports Hot-plug / Hot-swap
- Supports Plug & Play
- Supports ATM WAN Miniport, NDIS 5.0, and NDIS 4.0 Miniport.
- Supports ANSI T1.413 ISSUE 2 and G.992.1 (G.DMT), G.992.2 (G.LITE).
- Software upgradeable.
- Provides configuration and monitoring programs.
- Upstream maximum transmission rates of 1 Mbps
- Downstream maximum transmission rates of 8 Mbps
- Maximum transmission distance of 5 km.

### **2. USB ADSL MODEM INSTALLATION AND SOFTWARE CONFIGURATION**

### **2.1 SYSTEM REQUIREMENTS**

### **2.1.1 HARDWARE**

- Pentium® MMX 233(or higher)
- Minimum of 32MB memory.
- Minimum 10MB free disk space.
- CD-ROM
- USB port

#### **2.1.2 SOFTWARE**

- Windows® Me
- Windows® 98
- Windows® 98 SE
- Windows® 2000
- Windows® XP

### **2.2 HARDWARE INSTALLATION**

### **2.2.1 CONNECTION**

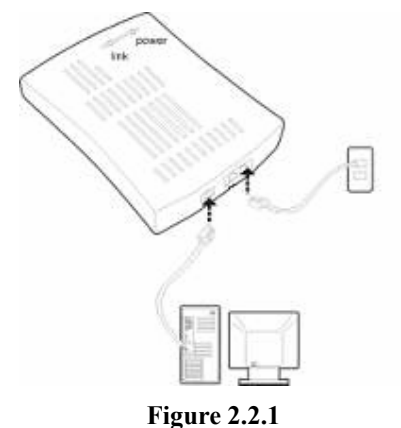

#### **2.2.2 PROCEDURES**

- 1. While your computer is On, plug one end of telephone line to the USB ADSL MODEM LINE port as shown in Figure 1 . Then plug the other end of the telephone line to the telephone socket on the wall. NOTE If you use ADSL MODEM and telephone simultaneously, please refer to Appendix C.
- 2. Plug one end of the USB cable as shown here to an available USB port on your PC.

3 Plug the other end of the USB cable as shown here to the ADSL USB port as shown by interface in Figure 1 Section 1.

**After you complete the above steps, your PC will indicate, "Found new hardware and installing driver". Please refer to section 2.3 for more details.**

### **2.3 DRIVER INSTALLATION**

#### **2.3.1 Microsoft Windows® 98**

 Confirm the information below before installation. If you have any questions please consult your local ADSL service provider. The table below shows the information needed for configurations for different protocols.

**Table 2** 

|                       | VIRTUAL DIAL-UP MODE |                  | PRIVATE LINE MODE |                     |                     |
|-----------------------|----------------------|------------------|-------------------|---------------------|---------------------|
| <b>PROTOCOL</b>       | PPPoE                | PPPoA            | 1483 BRIDGE       | 1483 ROUTING        | 1577 PRIVATE        |
|                       |                      |                  | <b>CONNECT</b>    |                     | <b>LINE</b>         |
|                       | <b>VPI</b>           | <b>VPI</b>       | VPI               | VPI                 | <b>VPI</b>          |
|                       | VCI                  | VCI              | VCI               | VCI                 | VCI                 |
| <b>NECESSARY</b>      | LLC/VCMUX            | <b>LLC/VCMUX</b> | LLC/VCMUX         | LLC/VCMUX           | LLC/VCMUX           |
| <b>INFORMATION</b>    | <b>USER NAME</b>     | <b>USER NAME</b> |                   | IP                  | IP                  |
|                       |                      |                  |                   | <b>ADDRESS/MASK</b> | <b>ADDRESS/MASK</b> |
|                       | <b>PASSWORD</b>      | <b>PASSWORD</b>  |                   | <b>GATEWAY</b>      | <b>GATEWAY</b>      |
| <b>Manual Section</b> | 5.2                  | 5.2              | 5.3               | 5.3                 | 5.3                 |

**Driver under WAN folder is for PPPoE and PPPoA** 

**Driver under LAN folder is for 1483 bridge connecting, 1483 routing and 1577 private line.** 

**NOTEPlease close all running programs before installing the driver. Windows®98 installation CD will be required for driver installation.** 

**The following shows the steps for WAN driver installation. LAN driver installation is similar to this.** 

1. Once the new hardware is detected as shown in the dialog box below, Click "**Next**" button. As shown figure 2.3.1.1.

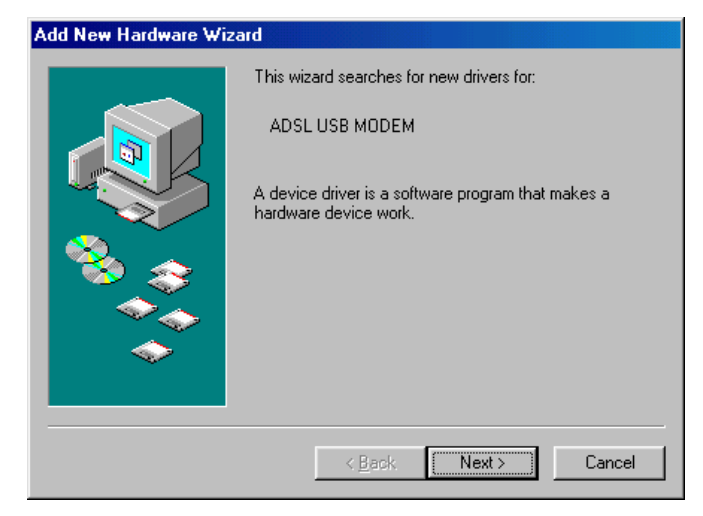

Figure **2.3.1.1**

2. A new dialog box will ask which searching method should be chosen. Select default method and click "Next" button. As shown figure 2.3.1.2.

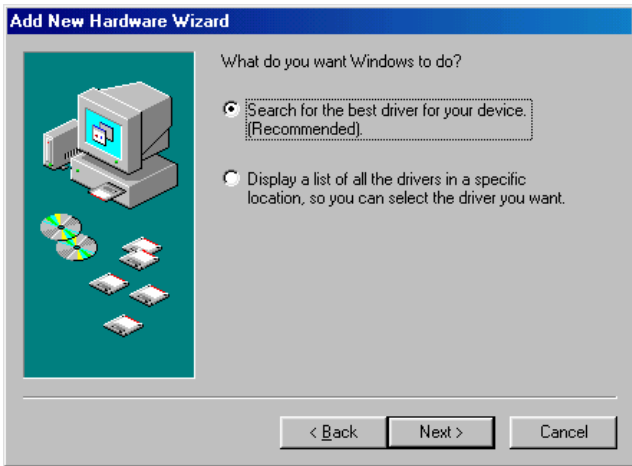

#### **Figure 2.3.1.2**

3. A new box will pop up for selection of the location of the driver. If the location is incorrect please click "**Browse**" and select the right location, then click "**Next**" button. As shown figure 2.3.1.3.

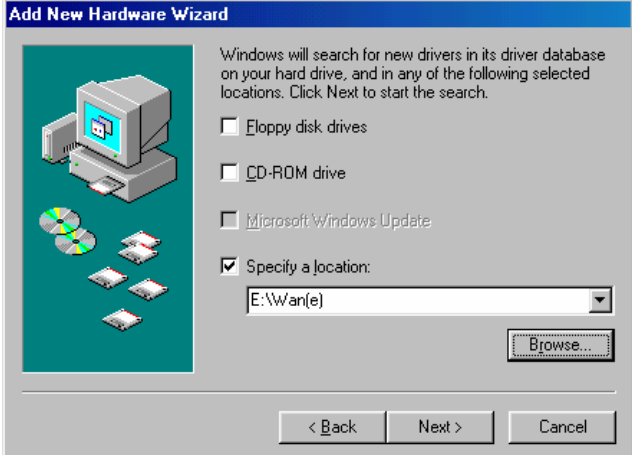

### **Figure 2.3.1.3**

**4.** A box will appear indicating the driver has been found, click "**Next**" button. As shown figure 2.3.1. 4

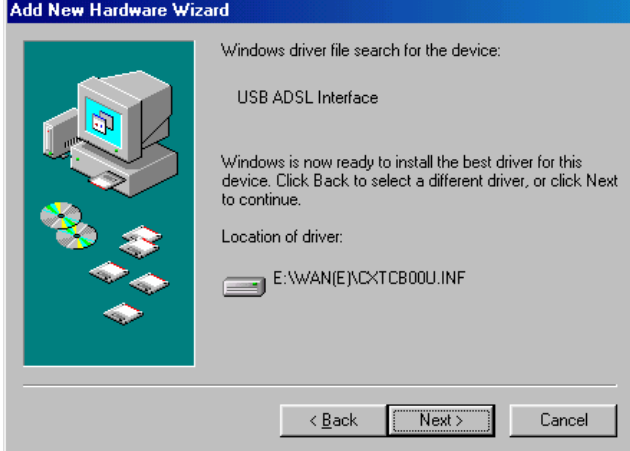

 **Figure 2.3.1.4** 

5. A message box will show the installation is complete. Click "**Finish**" button. As shown figure 2.3.1.5.

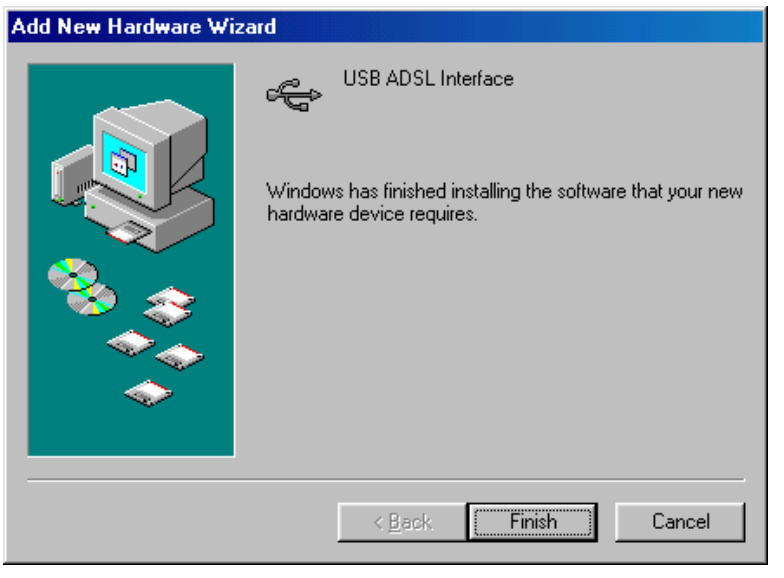

**Figure 2.3.1.5**

**6.** A new icon will be appear in the taskbar on the lower right corner of the screen.

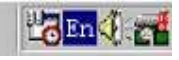

#### **2.3.2 Microsoft Windows® 2000**

**NOTE: Please close all running programs before installing the driver. The installation process is similar with that for Win98, but a digital signature box will appear as shown below.** 

1. "**Digital signature not found**" dialog box will appear to indicate the software has no signature, click "**Yes**" button. As shown figure 2.3.2.1

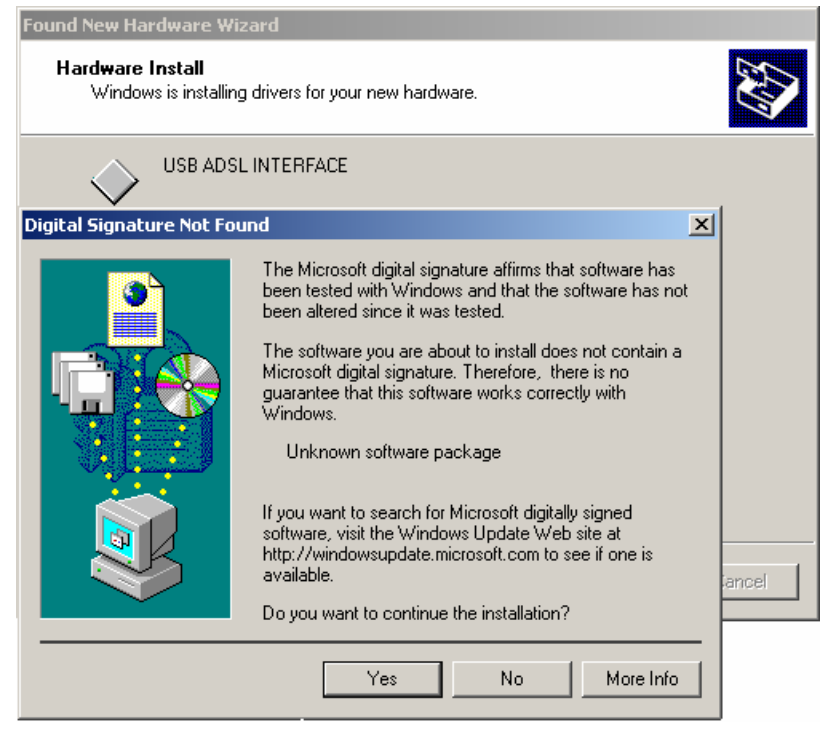

 **Figure 2.3.2.1** 

2. A message box will indicate the installation is finished. Click "**Finish**".

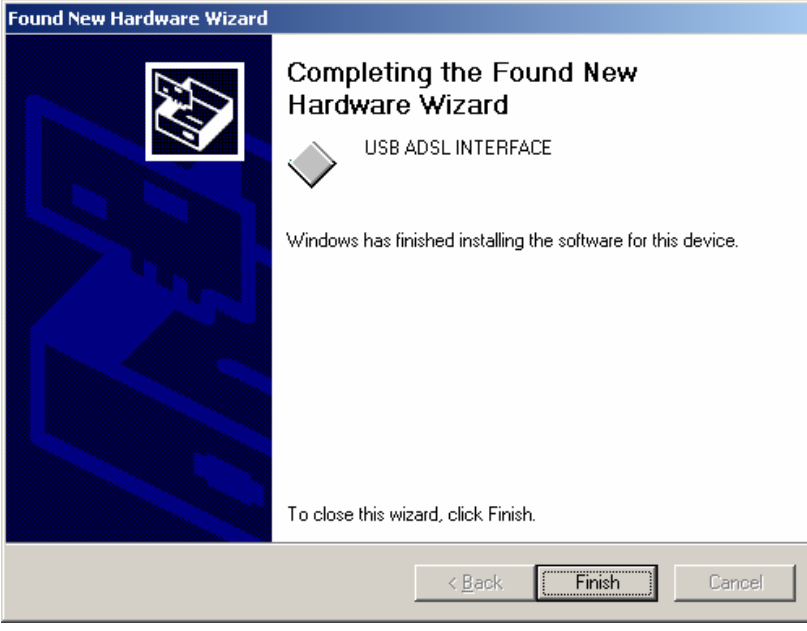

 **Figure 2.3.2.2** 

**3.** "**Digital signature not found**" dialog box will appear again, click "**Yes**" to continue.

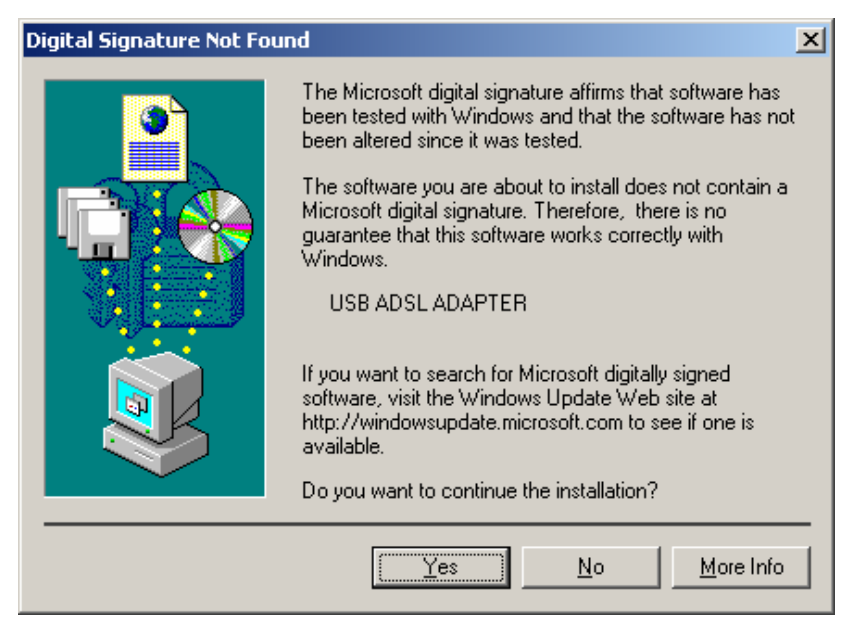

 **Figure 2.3.2.3** 

**4.** A new icon will appear in the taskbar at the lower right corner of the screen.

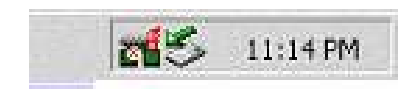

### **3. CUSTOMER CONFIGURATION**

1. Double click "**USB ADSL**" icon in the Control Panel. As shown figure 3.1

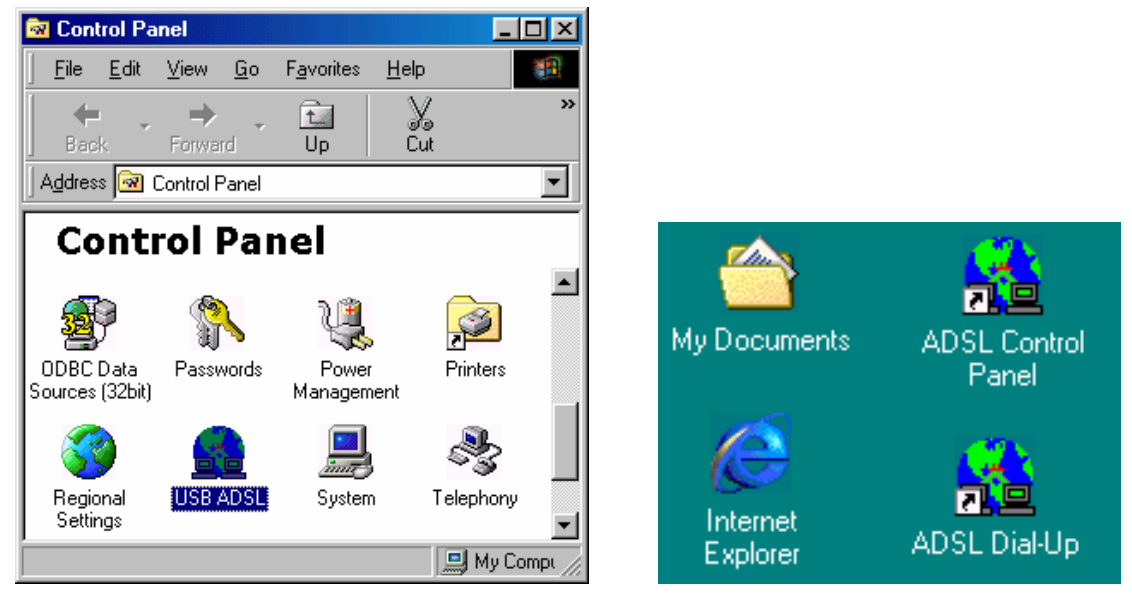

Figure 3.1 **Figure 3.2** 

Or double click "ADSL CONTROL PANEL" icon on the desktop. As shown figure 3.2

2. A dialog box will appear as shown below. As shown figure 3.3

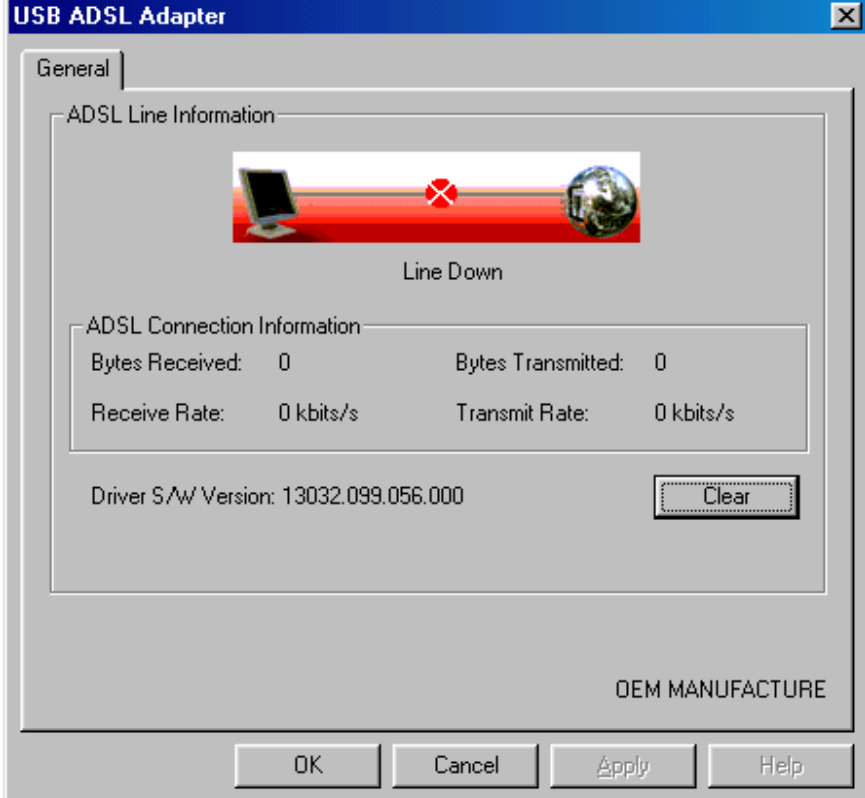

**Figure 3.3** 

- 3. Press ALT+C and a control box will appear. The default parameters as shown below:
	- The value of VPI and VCI are set to the value of VPI=0 & VCI=32.
	- The Encapsulation mode is the default value "PPP over Ethernet LLCSNAP (RFC2516)".
	- The maxim cell speed is 1500. (Recommend not modifying).
	- The maxim message package length is line rate. (Recommend not modifying).

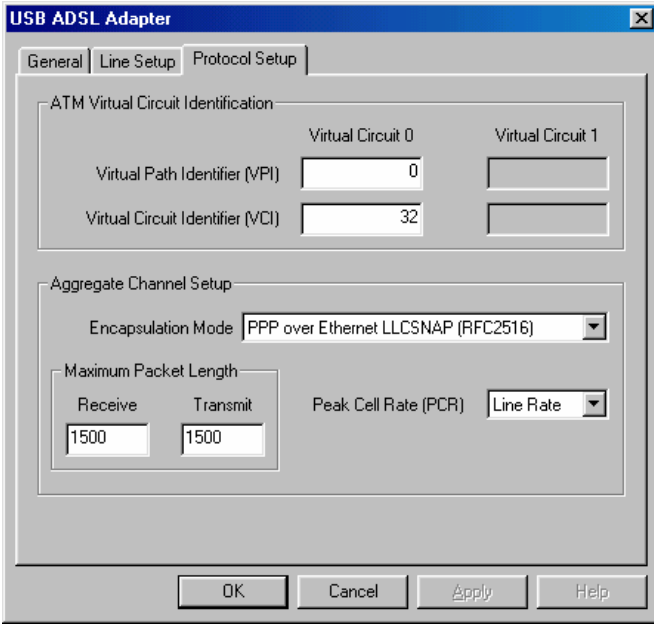

**Figure 3.4** 

4. If dial-up mode is PPPoA, then "PPP over ATM VCMUX(RFC2364) or PPP over ATM LLC (RFC2364) "should be selected in the "Encapsulation mode" box. As shown figure 3.5.

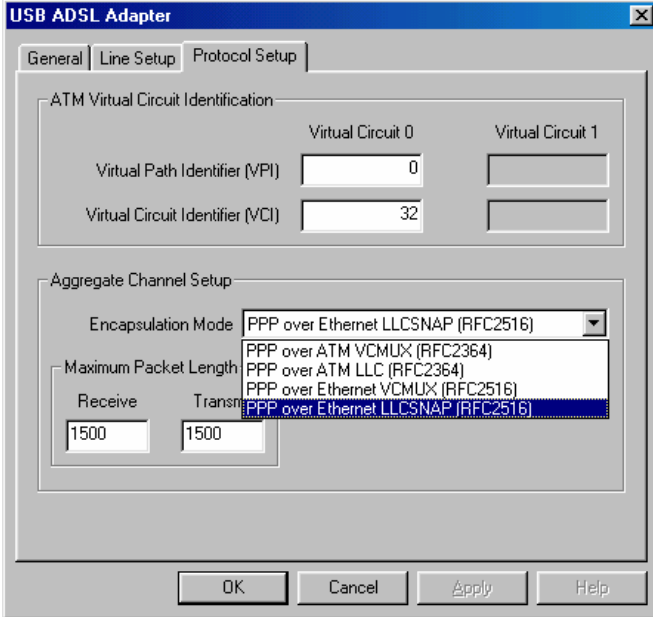

**Figure 3.5** 

5Click "OK" button to finish the installation.

### **4. UNINSTALLATION**

### **METHOD 1:**

1. Click "**Start"**  $\rightarrow$  "**Settings"**  $\rightarrow$  "**Control Panel**". Then double click "Add/Remove Program" icon in the Control Panel window.

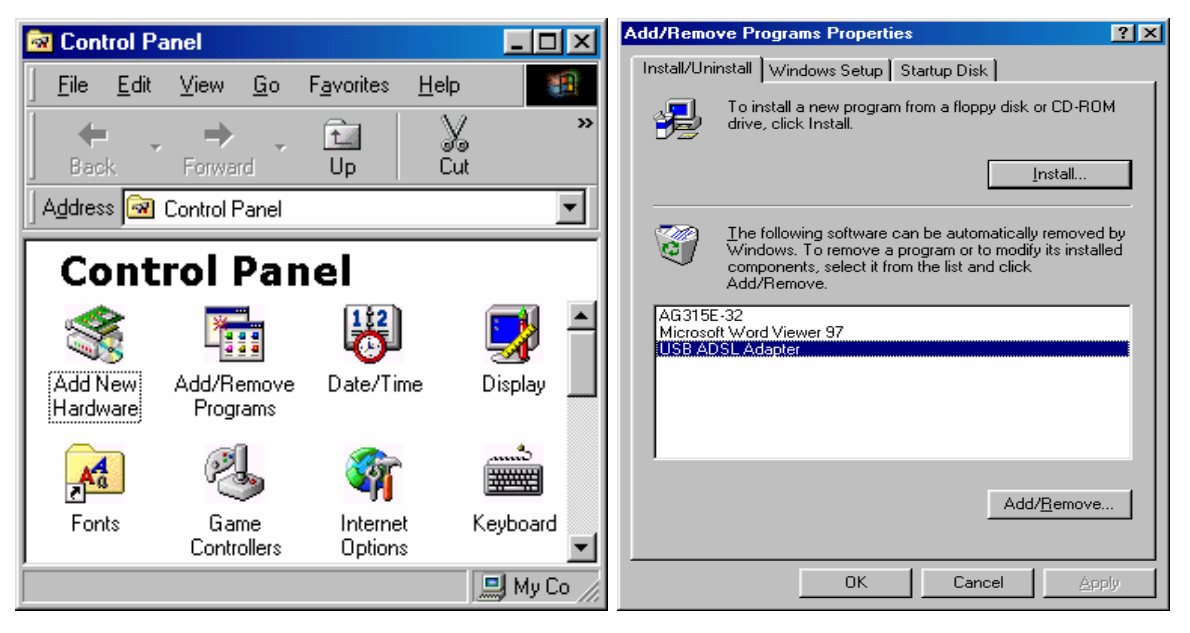

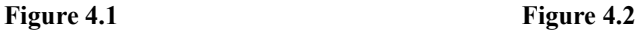

2. Select "**USB ADSL Adapter**" in the display dialog box and then click "**Add/Remove**" button. As shown figure 4.2

### **METHOD 2**

1Click "**Start**" Æ "**Program**s" Æ "**USB ADSL**" Æ "**Uninstall ADSL**". As shown figure 4.3.

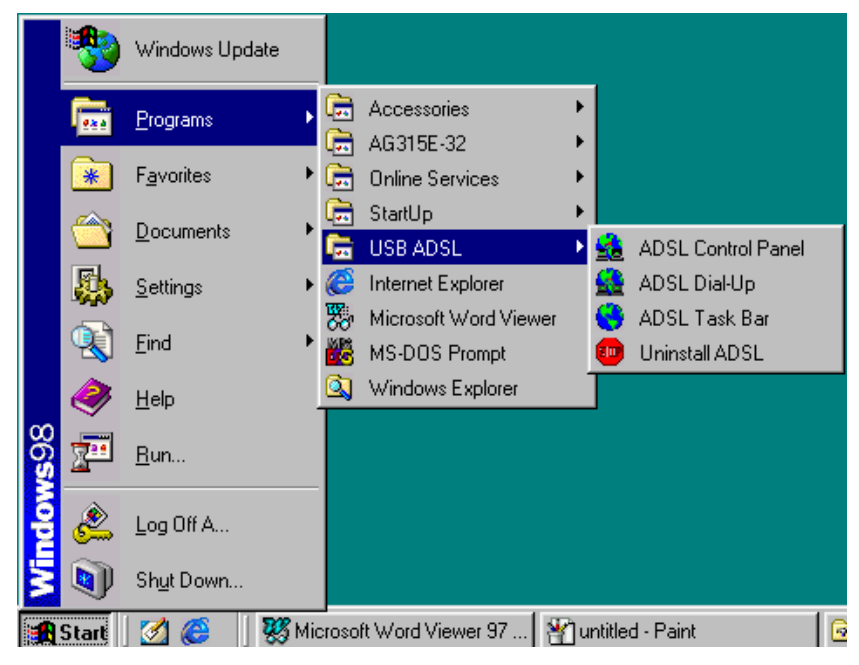

 **Figure 4.3** 

2. For either method it will ask you to click"**Ye**s"to confirm deletion. As shown figure 4.4.

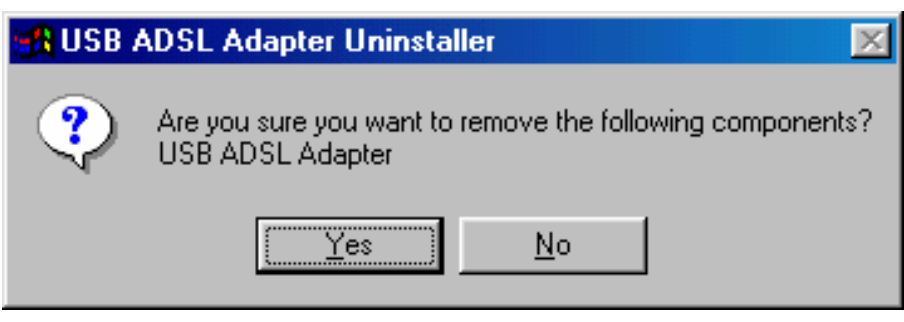

**Figure 4.4** 

3Click "**Yes**" to restart the computer. As shown figure 4.5.

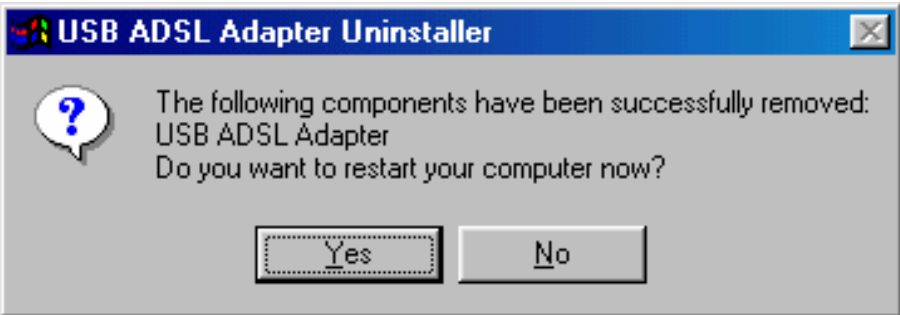

 **Figure 4.5** 

### **5 CONNECTION SETUP**

There are different kinds of connection: Physical Layer Connection, PPP Dial-Up Connection and Private Connection. They will be introduced individually in this section.

### **5.1 PHYSICAL LAYER CONNECTION**

1. The Physical Layer Connection will automatically run after the telephone line is connected. The taskbar shall be shown as below if the connection is good.

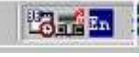

2. To check if the connection is OK, double click "ADSL CONTROL PANEL" on the desktop. If the following box pop up, then the connection is fine.

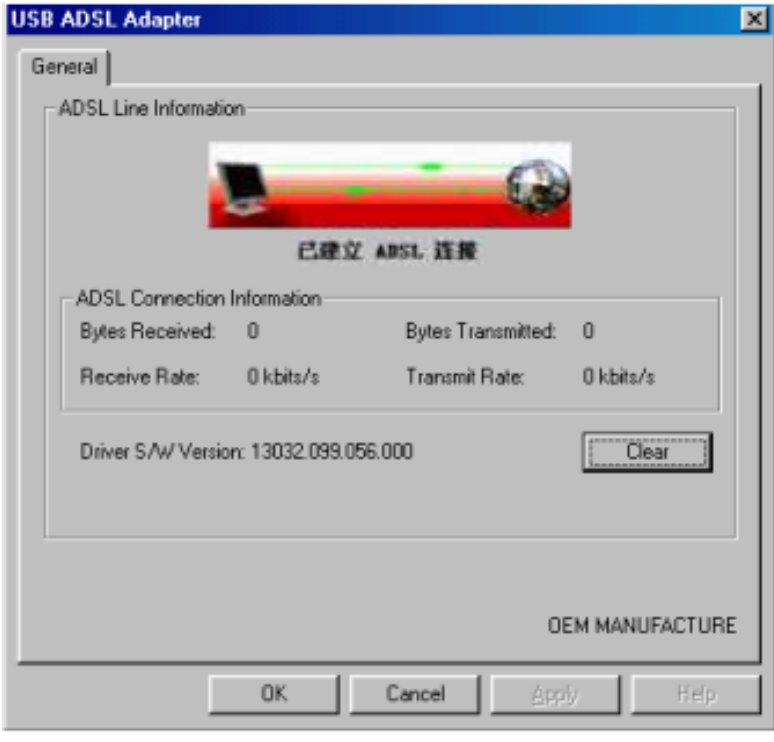

**Figure 5.1.1** 

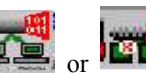

3. To disconnect or reconnect, double click the icon  $\Box$  or  $\Box$  in the taskbar. A dialog box will appear as figure 5.1.2. Click the "**Stop ADSL**" button to stop ADSL connection.

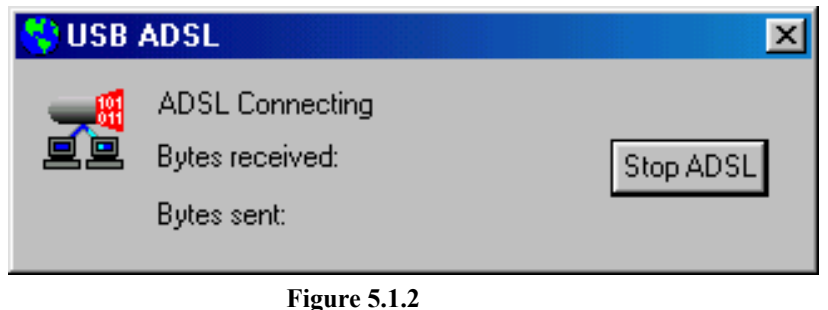

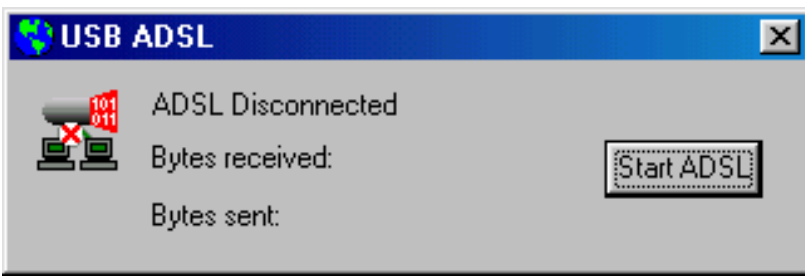

**Figure 5.1.3** 

Or click the "Start ADSL" button to reconnect ADSL.

4You may now install PPP Dial-up connection after finishing the steps stated above for physical layer connection.

### **5.2 DIAL-UP CONNECTION**

### **Microsoft** *Windows®* **98 v1.0 and v2.0**

**Before dialing, confirm the value of VPI, VCI and Encapsulation mode according to Chapter 3.** 

1 Double click the "ADSL dial -up" icon on the desktop

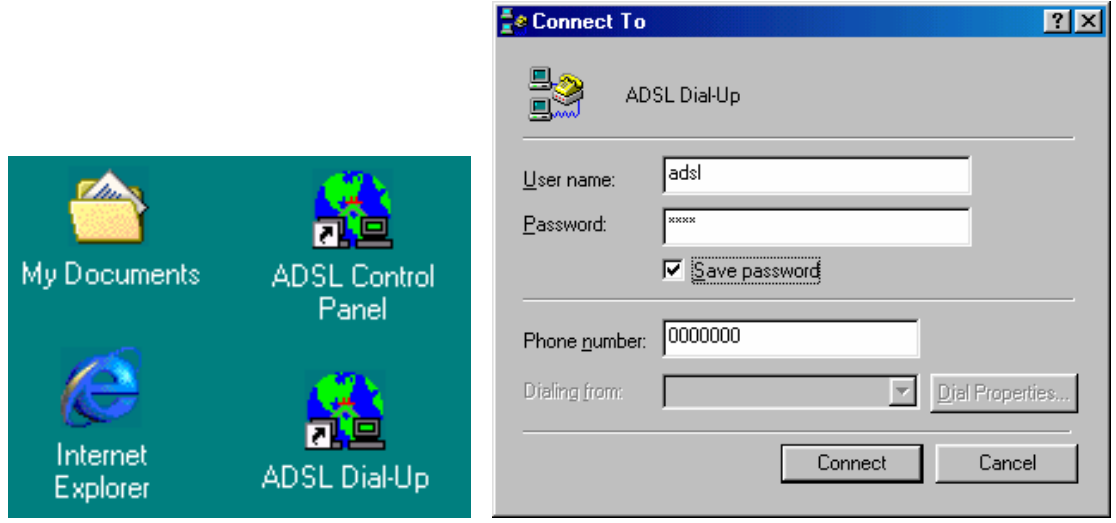

**Figure 5.2.1** Figure 5.2.2

2 Input username and password and click the "connect" button to connect.

**The procedure below is designed for connection properties modifications only. You may skip this if no changes are needed.** 

3 Right click "ADSL Dial up" icon and select "properties".

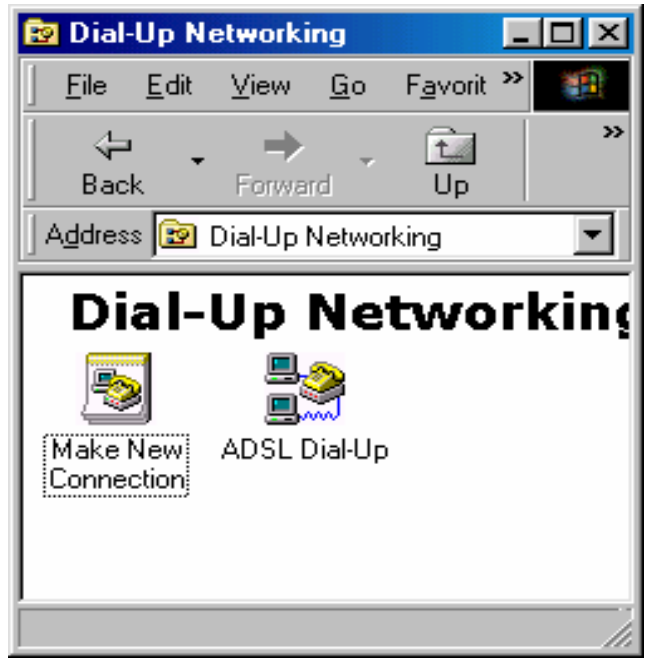

#### **Figure 5.2.3**

Items can be modified are listed in the dialog box

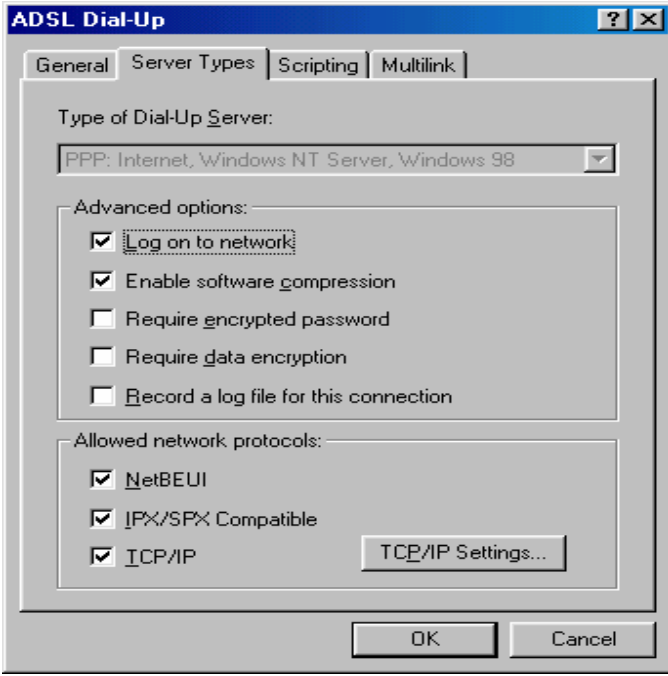

### **Figure 5.2.4**

4 Click the "OK" button to exit.

#### **Windows® 2000**

The configuration process is similar to Win98.

### **5.3 Private Line Connection**

### **Microsoft Windows® 98**

- 1 Install the LAN driver.
- 2 Set values for VPI, VCI and Encapsulation mode.

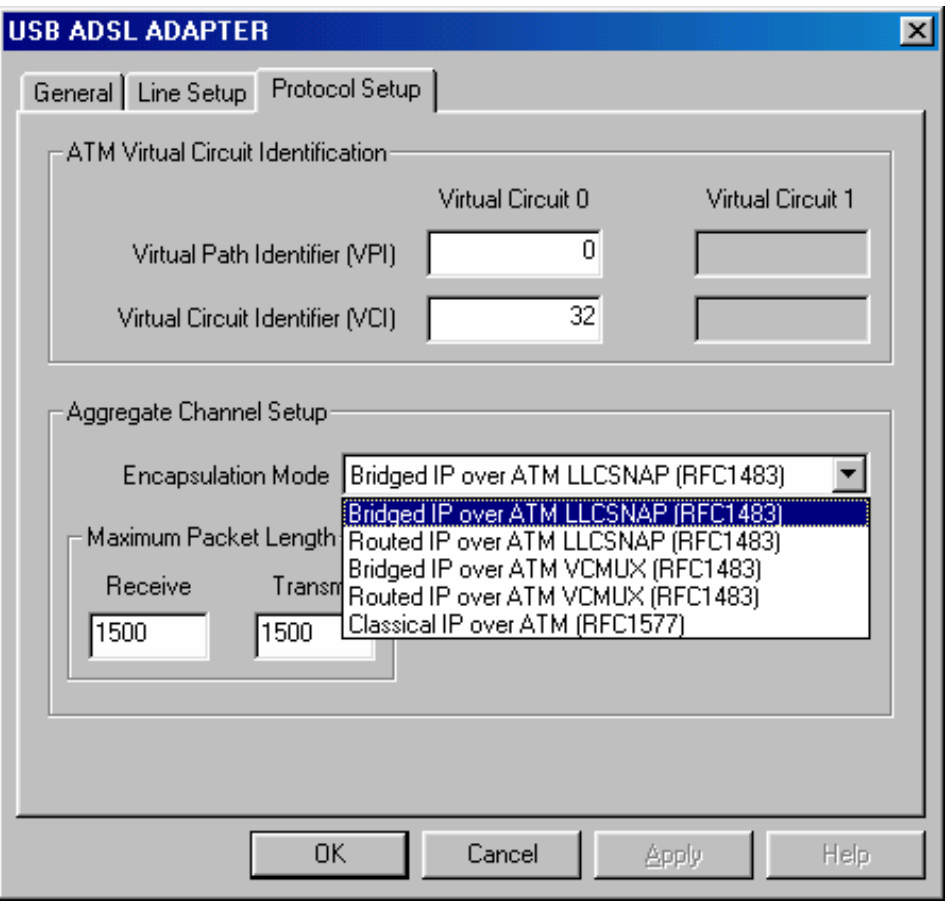

**Figure 5.3.1** 

- 3 Double click the "Network" icon in "Control Panel".
- 4 Choose the "Configuration" page, select "TCP/IP  $\rightarrow$  USB ADSL Adapter" and click "Properties". As shown in figure 5.3.2.

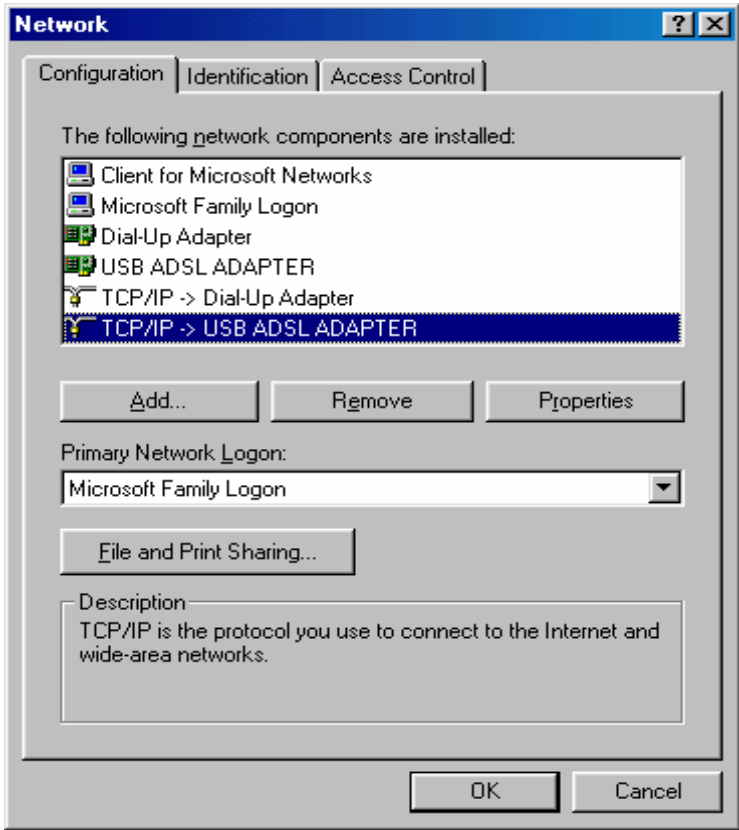

**Figure 5.3.2** 

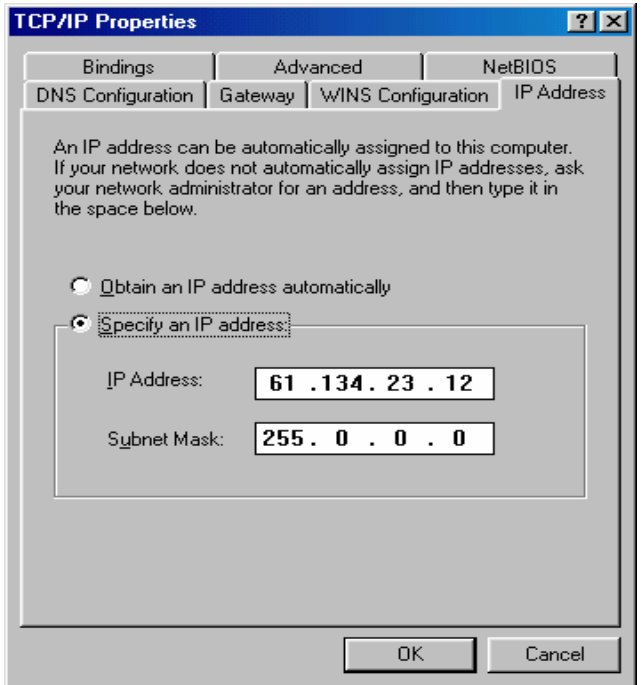

**Figure 5.3.3** 

- 5 In the "TCP/IP Properties" dialog box select the "IP Address" page. Select the "Specify an IP address" radial box and input the correct IP address and subnet mask (you will need to contact your service provider to get the correct value of the IP address and subnet mask). Or Select the "obtain IP address automatically" to skip the step 6.
- 6 Input the correct IP address of DNS configuration and the Gateway property page.
- 7 Click "OK" button to exit the "TCP/IP Property" dialog box.
- 8 Click "OK" button in the pop-up "Networks" dialog box to finish the configuration of TCP/IP.
- 9 After modifying the property of TCP/IP, the system reminds the user to restart (Note: You don't need to restart for Windows®2000). Click the "OK" button to restart the computer immediately in order to make the new settings valid.

#### **Windows**® **2000**

The configuration process is similar to Win98.

### **6. PPPoE CONFIGURATION**

#### **1Method one:**

- Follow the "Driver Installation" procedures to install "WAN Driver" and set values for VPI, VCI and Encapsulation mode (see Chapter 3)
- Follow the "Connection Setup" procedures to install "Dial-up".

#### **2Method two:**

- Install LAN driver and set VPI, VCI and Encapsulation mode.
- Install "Third party dial-up software", for example, Enternet300, WinPoet, RasPPPoE, etc.
- Use third party dial-up software to connect to the Internet.

### **7. SPECIFICATION**

### **7.1 POWER SUPPLY**

- $\bullet$  Uses USB bus for power. No power supply is needed.
- Power consumption  $\leq 2.5W$

#### **7.2 DIMENSION**

138mm Length x 104mm Width x 13mm Height

#### **7.3 WEIGHT**

300g

#### **7.4 CERTIFICATIONS**

- z EMI/Immunity: FCC Part 15 Class B, CE Mark (EN55022 Class B/EN50082)
- Security standard UL EN60950
- Communication FCC Part 68,CYR21
- **•** Electromagnetic: Compliant with FCC, ETSI and CISPR standard

#### **7.5 OPERATING ENVIRONMENT**

- Working temperature:  $-5$  °C to 45 °C
- Working humidity: relative humidity from 10% to 90%
- EMI FCC PART15&68

### **APPENDIX A: GLOSSARY**

- ATU-C ADSL Transceiver Unit, Central Office End
- ATU-R ADSL Transceiver Unit, Remote Terminal End
- FEXT Far-end Cross Talk
- HDSL High-rate Digital Subscriber Line
- POTS Plain Old Telephone Service
- PSTN Public Switched Telephone Network
- WINS Windows® Internet Name Server
- ADSL Asymmetric Digital Subscriber Line
- OAM Operations, Administration And Maintenance
- QAM Quadrature Amplitude Modulation
- DMT Discrete Multitone
- DSL Digital Subscriber Line
- FEC Forward Error Correction
- ATM Asynchronous Transfer Mode
- WAN Wide Area Network
- PRD Pseudo-random Downstream
- PRU Pseudo-random Upstream
- USB Universal Serial Bus
- LAN Local Area Network
- PVC Permanent Virtual Circuit
- SVC Switched Virtual Circuit
- PPP Point to Point protocol
- DNS Domain Name Server
- VPI Virtual Path ID
- VCI Virtual Circuit ID
- DSL Digital Subscriber Line
- IP Internet Protocol
- CO Central Office
- EC Echo Canceling

### **APPENDIX B: Troubleshooting**

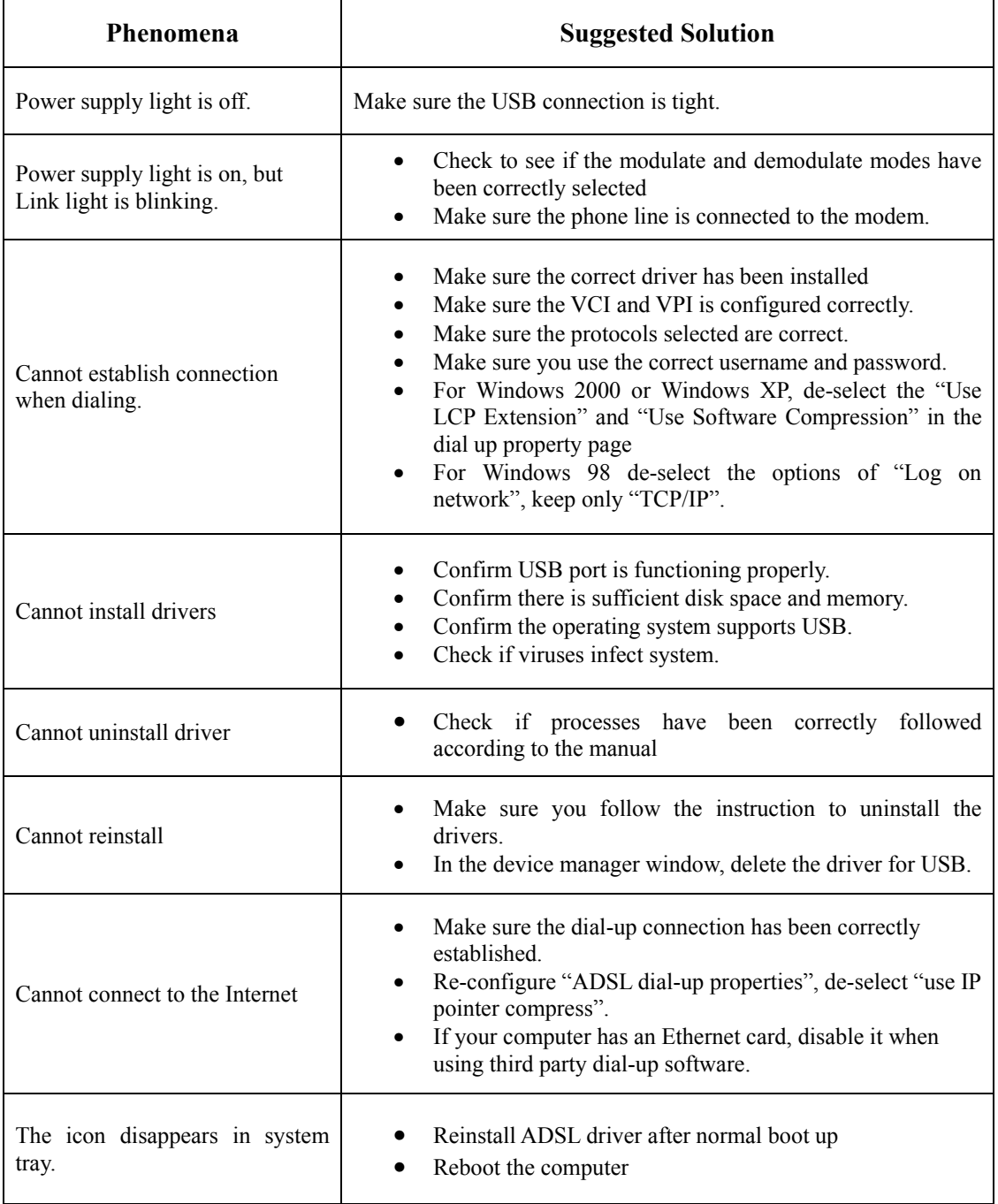

### **APPENDIX C: SPLITTER CONNECTION**

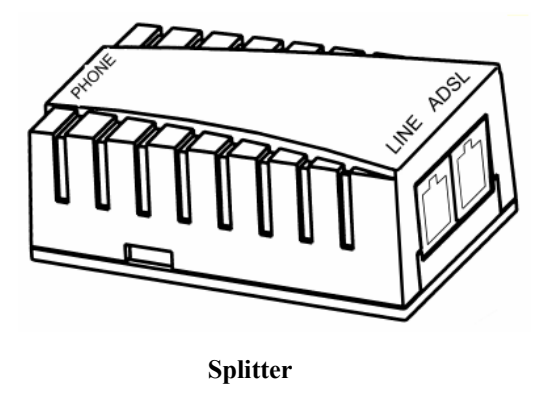

- Use a telephone cord to connect the LINE port of the splitter with the telephone RJ-11 port on the wall.
- Use another telephone cord to connect the ADSL port on the Splitter with the Line port on the ADSL Modem.
- Use yet another telephone cord to connect the telephone with the Phone port of the Splitter.

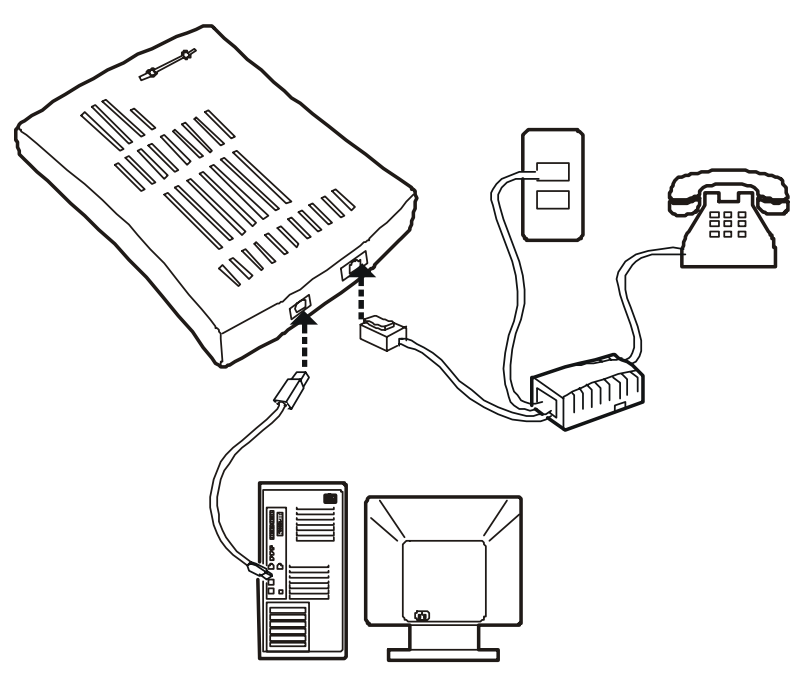

 **Figure 1** 

### **APPENDIX D: SHIPPING LIST**

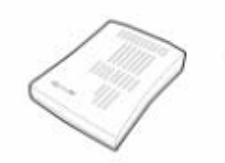

ADSL HODEN

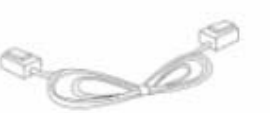

Telephone Line  $(RJ-11)$ 

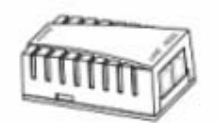

Splitter

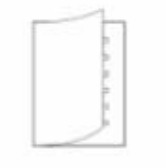

Installation<br>**Nanual** 

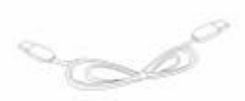

USB Cable

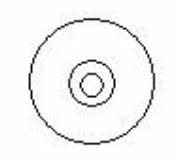

Installation CD

DARE TECHNOLOGIES CO., LTD. Add: 12250 El Camino Real, #350 San Diego, CA 92130 USA China Company: 22F, Shanghai Information Building, NO. 1555, Kongjiang Road, Shanghai, China, 200092 Tel: (858) 755 8822 Fax: (858) 755 8896 **www.dareglobal.com www.dare-tech.com**